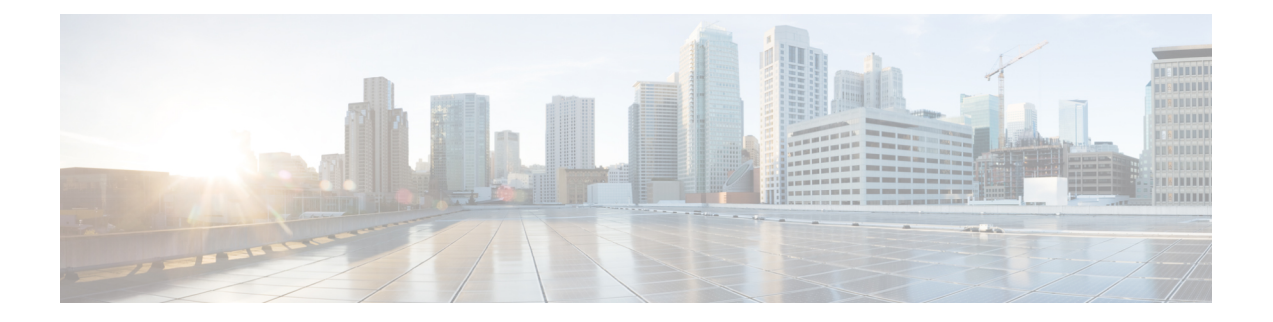

# **Configuring ATM**

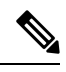

**Note** ATM is *not* supported on the Cisco RSP3 module.

This chapter describes how to configure ATM on the Cisco ASR 903 Series Aggregation Services Routers. Effective Cisco IOS-XE Release 3.18, Clear Channel ATM is supported on Cisco ASR 900 RSP2 Module .

this is for suppressing.

- Information About [Configuring](#page-0-0) ATM Interface, on page 1
- [Restrictions](#page-1-0) for Clear Channel ATM, on page 2
- [Information](#page-1-1) About Clear Channel ATM, on page 2
- How to [Configure](#page-1-2) ATM, on page 2
- How to [Configure](#page-16-0) Clear Channel ATM, on page 17
- ATM [Configuration](#page-19-0) Examples, on page 20
- Monitoring and [Maintaining](#page-21-0) the ATM Interface, on page 22
- Additional [References,](#page-22-0) on page 23

# <span id="page-0-0"></span>**Information About Configuring ATM Interface**

### **ATM Interface**

Asynchronous Transfer Mode (ATM) uses one Virtual Circuit (VC) to carry all traffic to the next hop address. Even with VC multiplexing, a single VC carries all traffic of the same protocol to the next hop address. Though Weighted Random Early Discard (Per-VC (D)WRED) and WFQ can classify and prioritize the packets, they all share one single Quality of Service (QoS) VC.

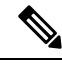

**Note**

If you have configured ATM on any IM and and you perform a IM OIR, then the standby RSP is reloaded. This is applicable to RSP1 and RSP2 Modules.

# <span id="page-1-0"></span>**Restrictions for Clear Channel ATM**

- Operation, Administration, and Maintenance (OAM) is not supported.
- Access Circuit Redundancy (ACR) is not supported.
- Automatic Protection Switching (APS) is not supported.
- Optical Carrier level 12 (OC-12) mode is not supported.
- Clear Channel ATM is not supported for layer 3 on the routers.

# <span id="page-1-1"></span>**Information About Clear Channel ATM**

When the clear channel ATM feature is enabled, the entire payload rate over Synchronous Optical Network (SONET) or the Synchronous Digital Hierarchy (SDH) line is used as a single flow of cells or packets. An STS-3c/VC4 container is used to represent the OC-3/STM-1 concatenation types (OC-3 clear channels). Up to four OC-3/STM-1 are supported.

Clear channel ATM supports the following Layer 1 features:

- Framing configuration between SONET and SDH
- Local (diagnostic) and line (network) loopback
- Alarm detection and reporting capabilities
- System, local and line timing options

Effective Cisco IOS-XE Release 3.18, Clear Channel ATM on OC-3/STM-1 is supported on Cisco ASR 900 RSP2 Module .

Clear channel ATM Pseudowire supports the following Layer 2 features:

• Permanent Virtual Path (PVP)

For configuration examples, see the "Configuring Pseudowire, Time Division Multiplexing Configuration Guide" chapter.

• QoS experimental bits (Exp) marking on ATM Layer 2 interfaces

For configuration examples, see the "Configuring Pseudowire, Time Division Multiplexing Configuration Guide chapter.

# <span id="page-1-2"></span>**How to Configure ATM**

This section explains how to configure ATM on T1, E1, OC-3, and OC-12 interfaces.

### **Configuring ATM on a T1 or E1 Controller**

To configure ATM on a T1 or E1 controller, follow these steps:

#### **SUMMARY STEPS**

- **1. configure terminal**
- **2. card type** {**t1** | **e1**} *slot subslot*
- **3. controller t1** *slot*/*subslot*/*port*
- **4. framing esf**
- **5. linecode b8zs**
- **6. cablelength long** *db-loss-value*
- **7. atm**
- **8. exit**
- **9. interface atm** *slot*/*subslot*/*port*
- **10. no ip address**
- **11. no atm enable-ilmi-trap**
- **12. interface atm** *slot*/*subslot*/*port*.*subinterface* **point-to-point**
- **13. pvc** *vpi*/*vci* **l2transport**
- **14. encapsulation aal5**
- **15. xconnect** *peer-router-id vcid* **encapsulation mpls**

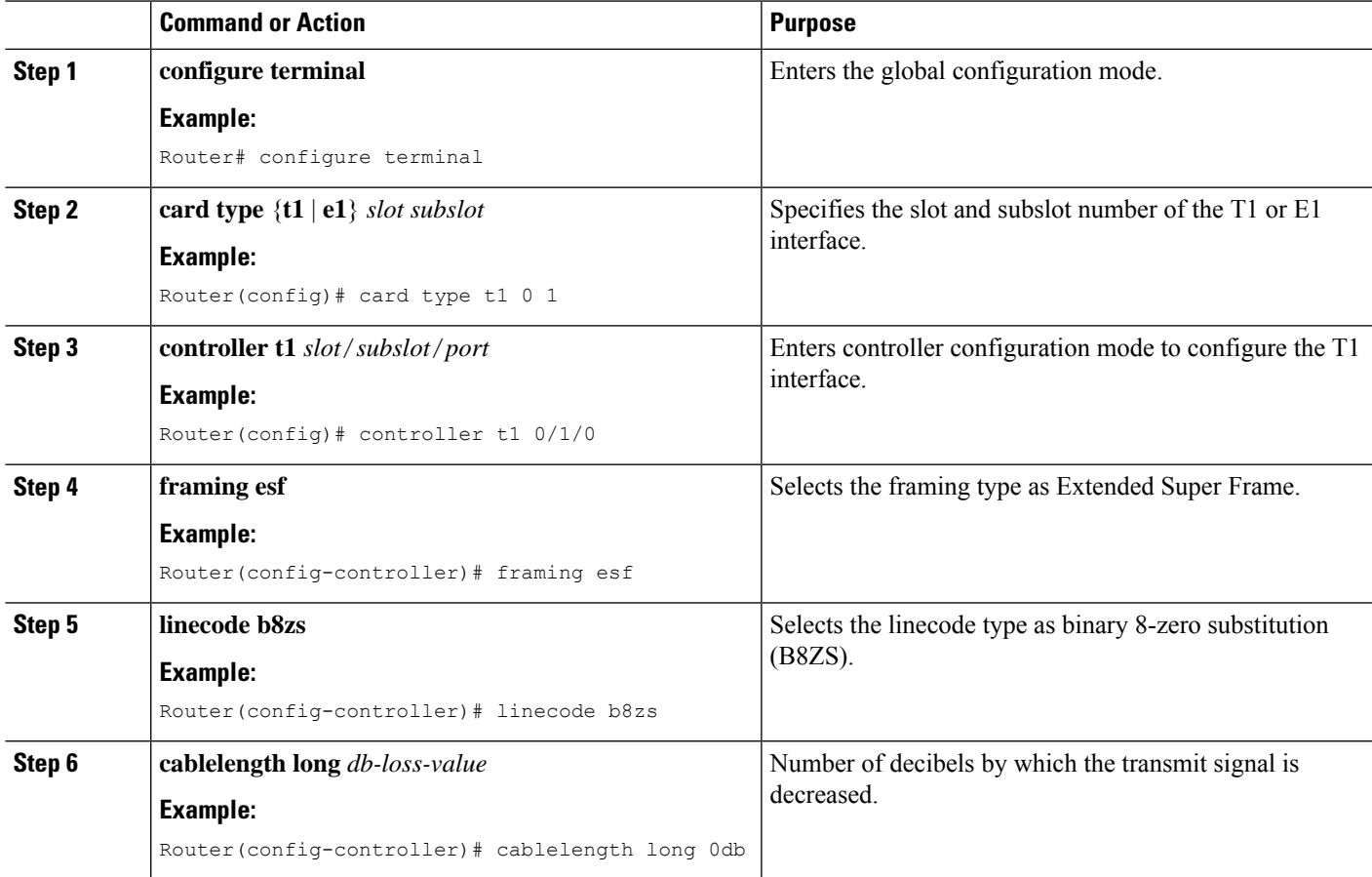

I

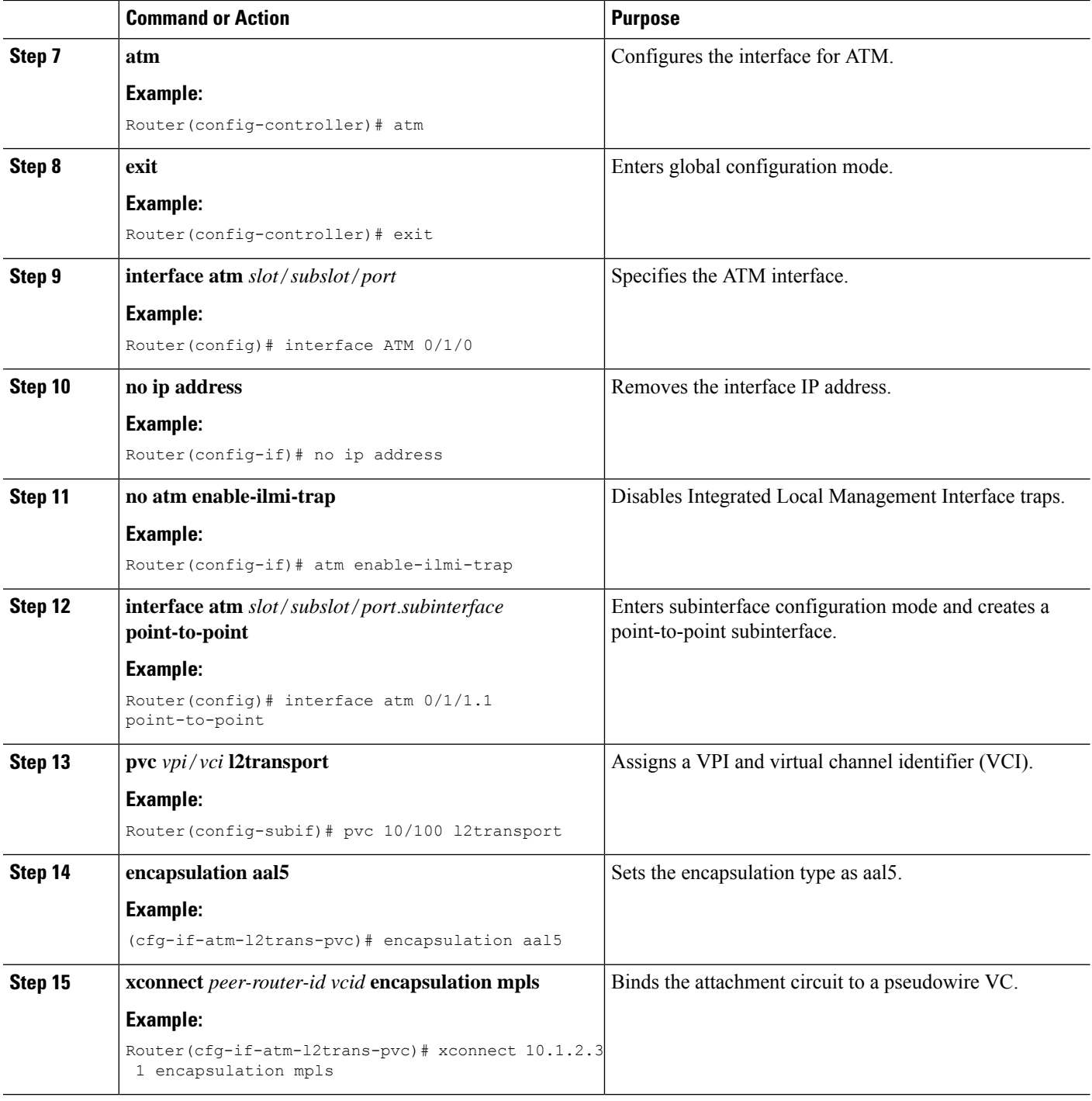

# **Configuring ATM on OC-3 IM with SDH Framing**

To configure ATM on OC-3 interface module with SDH framing, perform these steps:

#### **SUMMARY STEPS**

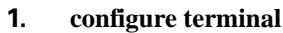

- **2. controller sonet** *slot*/*subslot*/*port*
- **3. framing sdh**
- **4. aug mapping au-4**
- **5. au-4** *au-4-number* **tug-3** *tug-3-number*
- **6. tug-2** *tug-2-number* **e1** *e1-line-number* **atm**
- **7. interface ATM** *slot*/*subslot*/*port.au-4*/*tug-3*/*tug-2*/*e1*.*subint point-to-point*
- **8. pvc** *vpi*/*vci* **l2transport**
- **9. encapsulation aal5**
- **10. xconnect** *remote-ip-address vc-id* **encapsulation mpls**

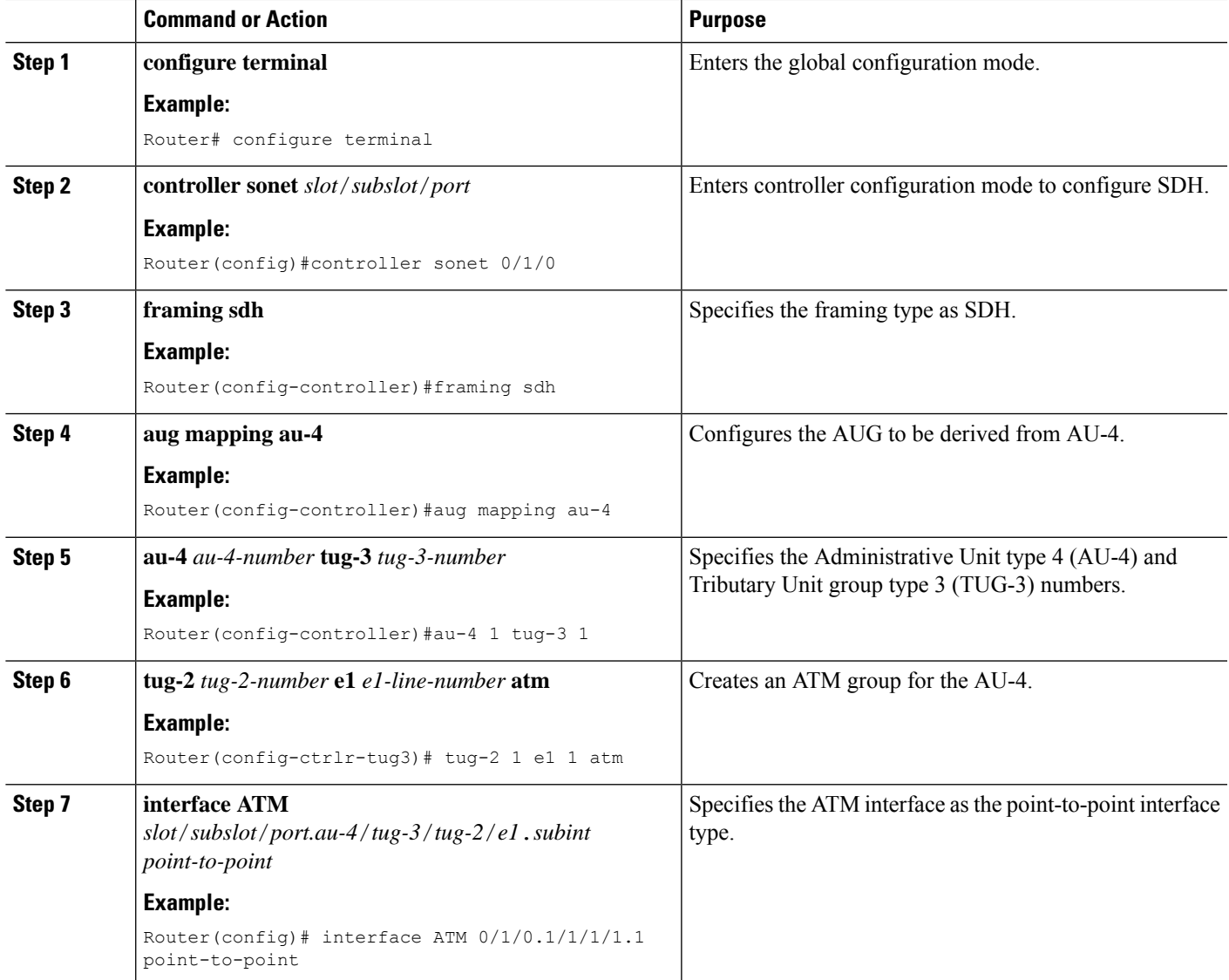

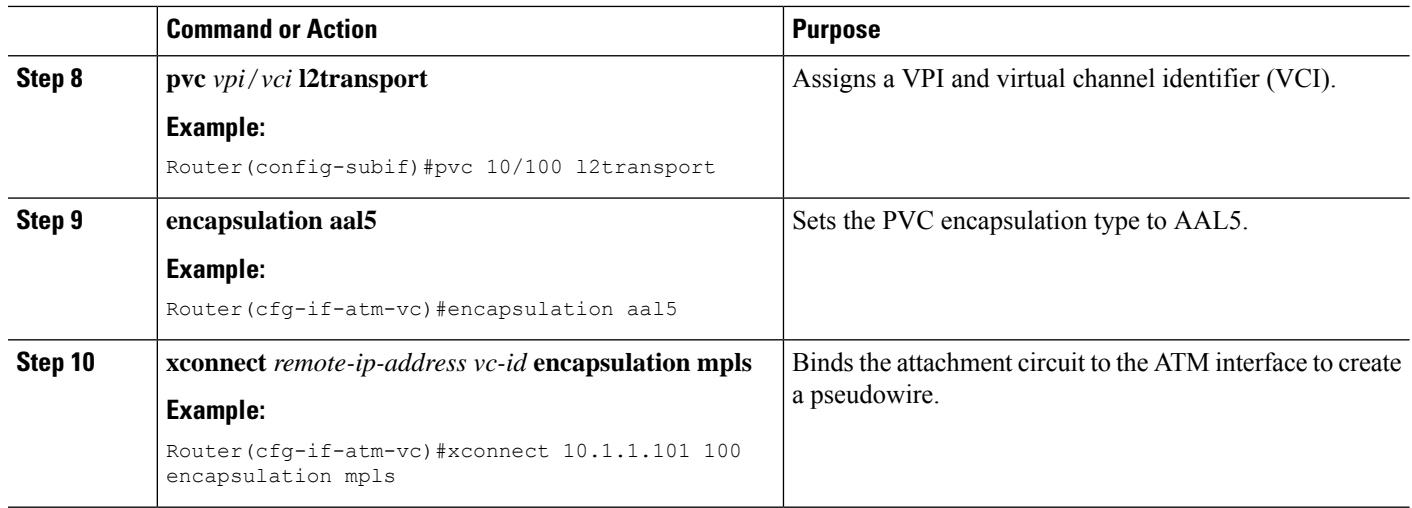

# **Configuring ATM on OC-3 IM with SONET Framing**

To configure ATM on OC-3 interface module with SONET framing, perform these steps:

#### **SUMMARY STEPS**

- **1. configure terminal**
- **2. controller sonet** *slot*/*subslot*/*port*
- **3. framing sonet**
- **4. sts-1** { **1 - 12** | **1 - 3** | **4 - 6** | **7 - 9** | **10 - 12**}
- **5. vtg** *vtg\_number* **t1** *t1\_line\_number* **atm**
- **6. interface ATM** *slot*/*subslot*/*port*.*sts-1*/*vtg*/*t1*.*subint*.*point-to-point*
- **7. pvc** *vpi*/*vci* **l2transport**
- **8. encapsulation aal5**
- **9. xconnect** *remote-ip-address vc-id* **encapsulation mpls**

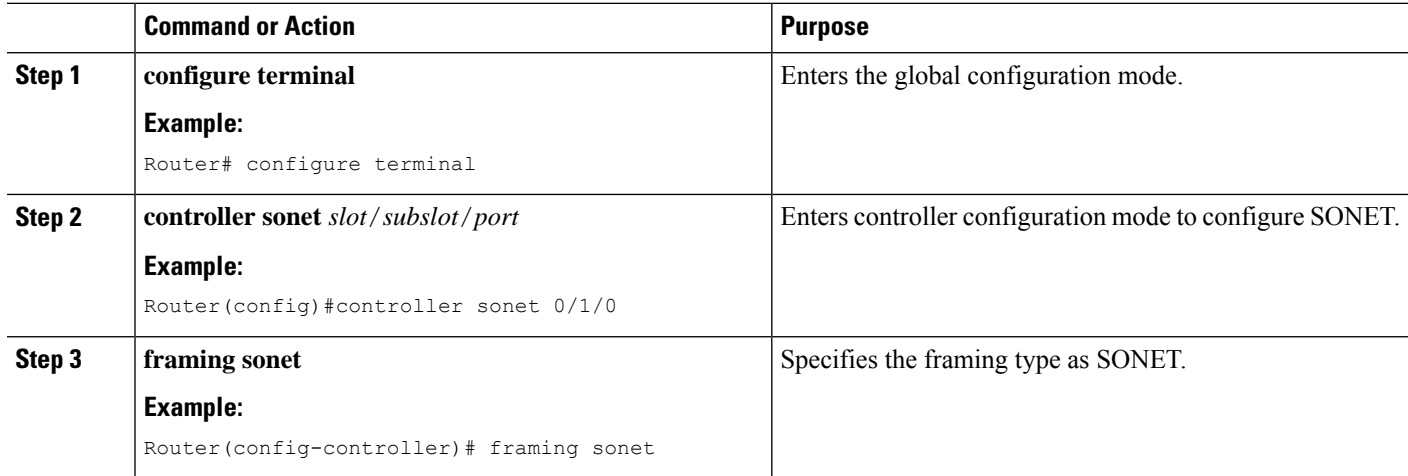

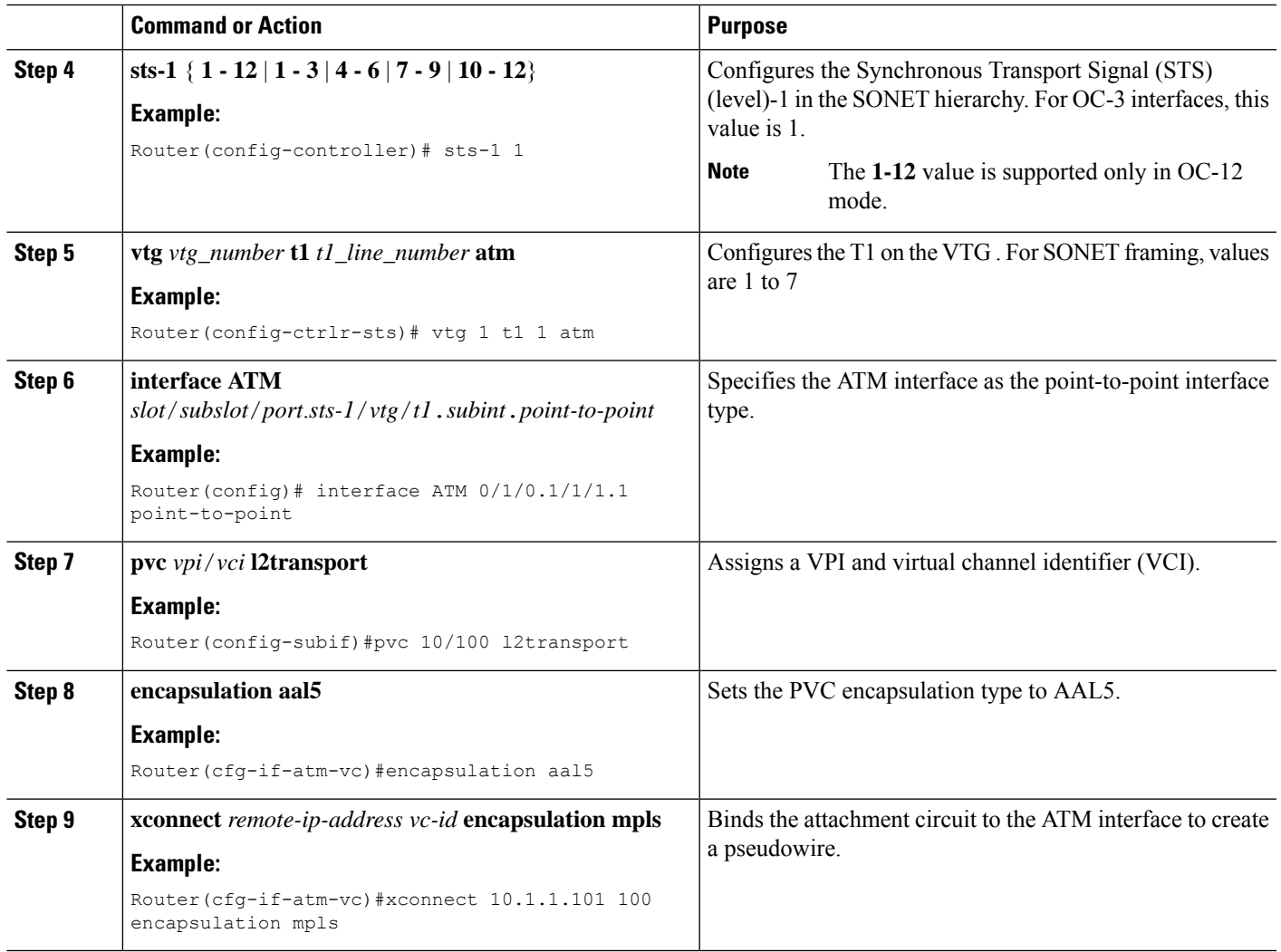

# **Enabling Configuring the ATM Interface on OC-3 IM**

This section describes how to configure an ATM interface.

Perform the following task to enable the ATM interface:

#### **SUMMARY STEPS**

- **1. configure terminal**
- **2. interface atm** *slot*/*subslot*/*port.subport*
- **3. no shutdown**

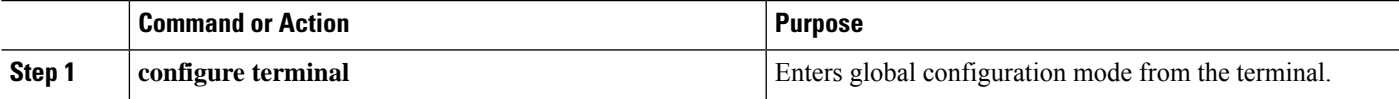

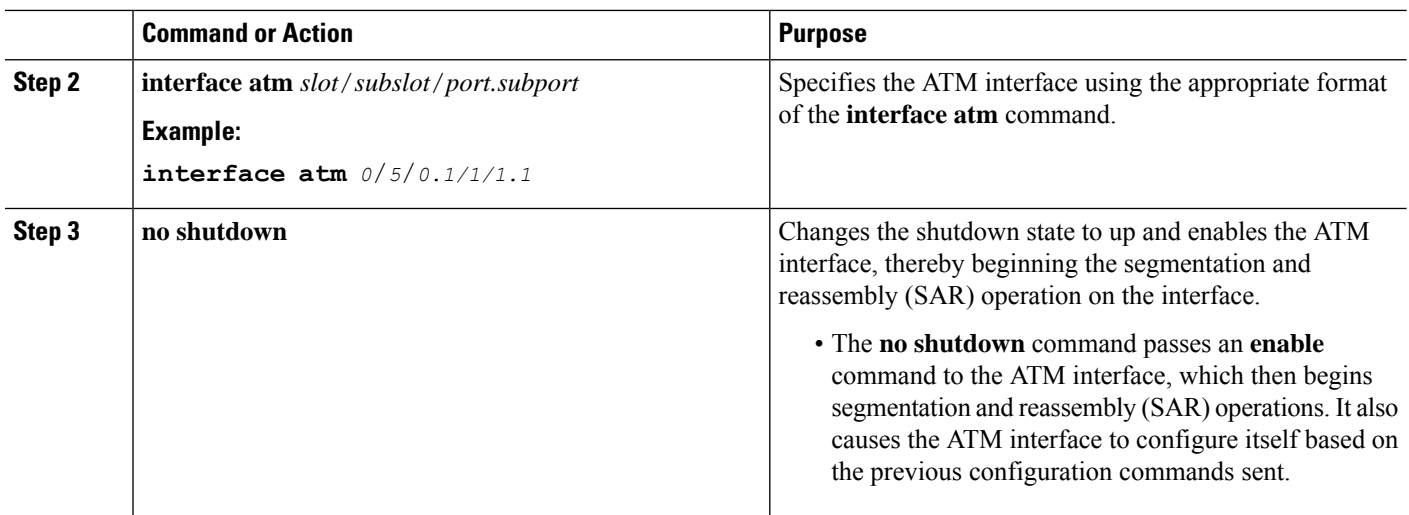

# **Configuring ATM Interface on TDM IMs**

To configure ATM interface on TDM IMs, follow these steps:

#### **SUMMARY STEPS**

- **1. configure terminal**
- **2. card type** {**t1** | **e1**} *slot subslot*
- **3. controller t1** *slot*/*subslot*/*port*
- **4. atm**
- **5. exit**
- **6. interface atm** *slot*/*subslot*/*port*.*subinterface* **point-to-point**
- **7. pvc** *vpi*/*vci* **l2transport**
- **8. encapsulation aal5**
- **9. xconnect** *peer-router-id vcid* **encapsulation mpls**

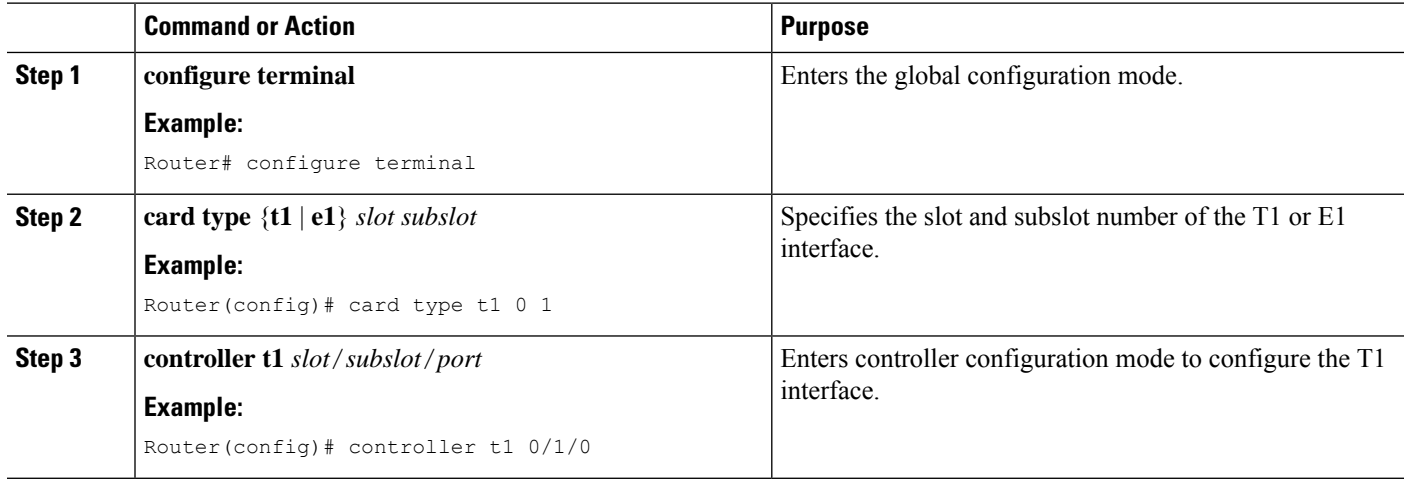

Ш

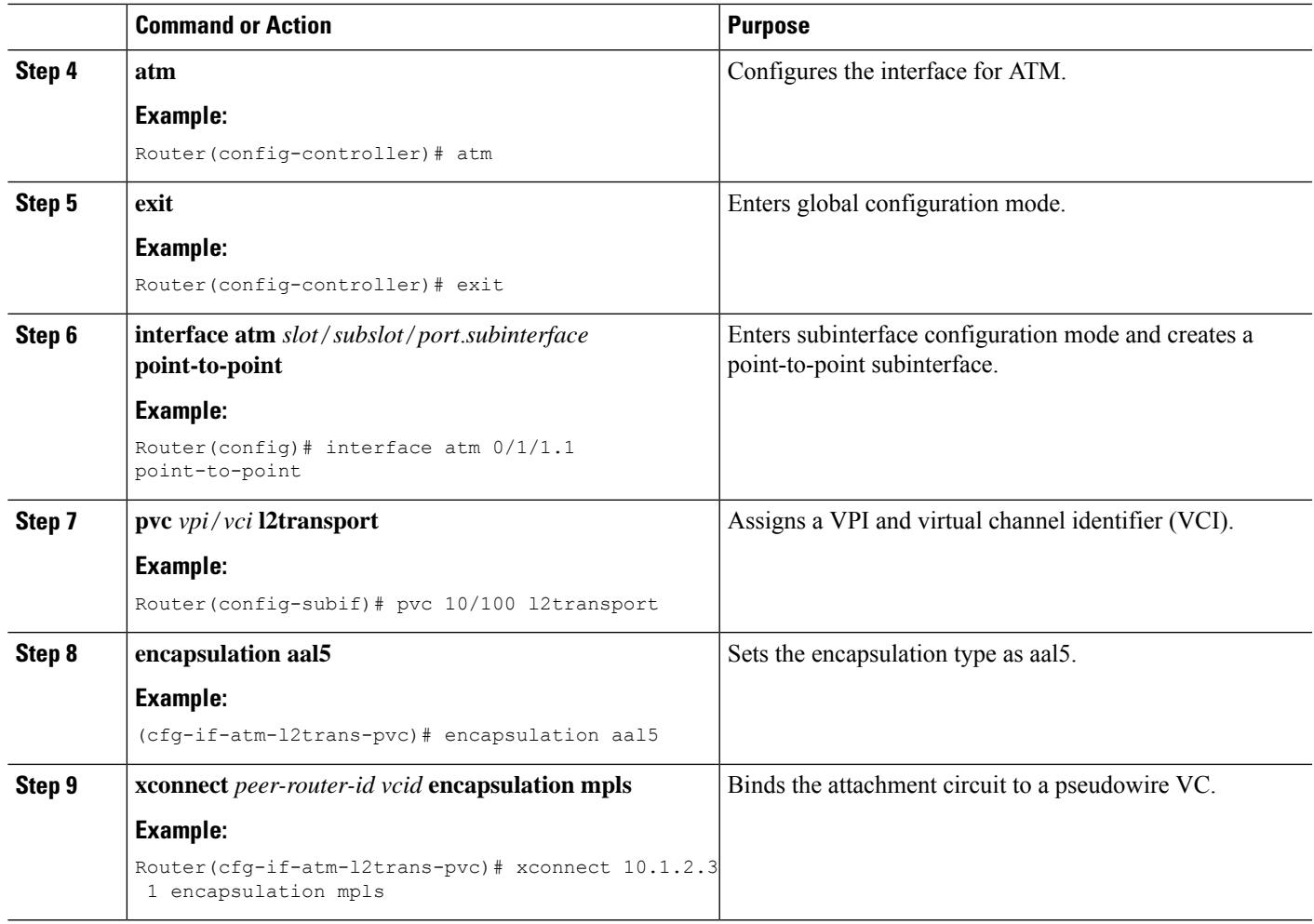

# **Configuring PVCs**

To use a permanent virtual circuit (PVC), you must configure the PVC into both the router and the ATM switch. PVCs remain active until the circuit is removed from either configuration.

When a PVC is configured, all the configuration options are passed on to the ATM interface. These PVCs are writable into the nonvolatile RAM (NVRAM) as part of the Route Processor (RP) configuration and are used when the RP image is reloaded.

Some ATM switches might have point-to-multipoint PVCs that do the equivalent of broadcasting. If a point-to-multipoint PVC exists, then that PVC can be used as the sole broadcast PVC for all multicast requests.

To configure a PVC, perform the tasks in the following sections.

# **Creating a Permanent Virtual Circuit**

To use a permanent virtual circuit (PVC), configure the PVC in both the router and the ATM switch. PVCs remain active until the circuit is removed from either configuration. To create a PVC on the ATM interface and enter interface ATM VC configuration mode, perform the following procedure beginning in global configuration mode:

#### **SUMMARY STEPS**

- **1.** Device(config)# **interface atm** *slot***/***subslot***/***port* [**.***subinterface-number* {**multipoint** | **point-to-point**}]
- **2.** Device(config-if)# **pvc** [*name* ] *vpi* /*vci*
- **3.** Device(config-if-atm-vc)# **protocol** *protocol* {*protocol-address* | **inarp**} [[**no**] **broadcast**]
- **4.** Device(config-if-atm-vc)# **inarp** *minutes*
- **5.** Device(config-if-atm-vc)# **encapsulation** {**aal5snap**}
- **6.** Device(config-if-atm-vc)# **end**

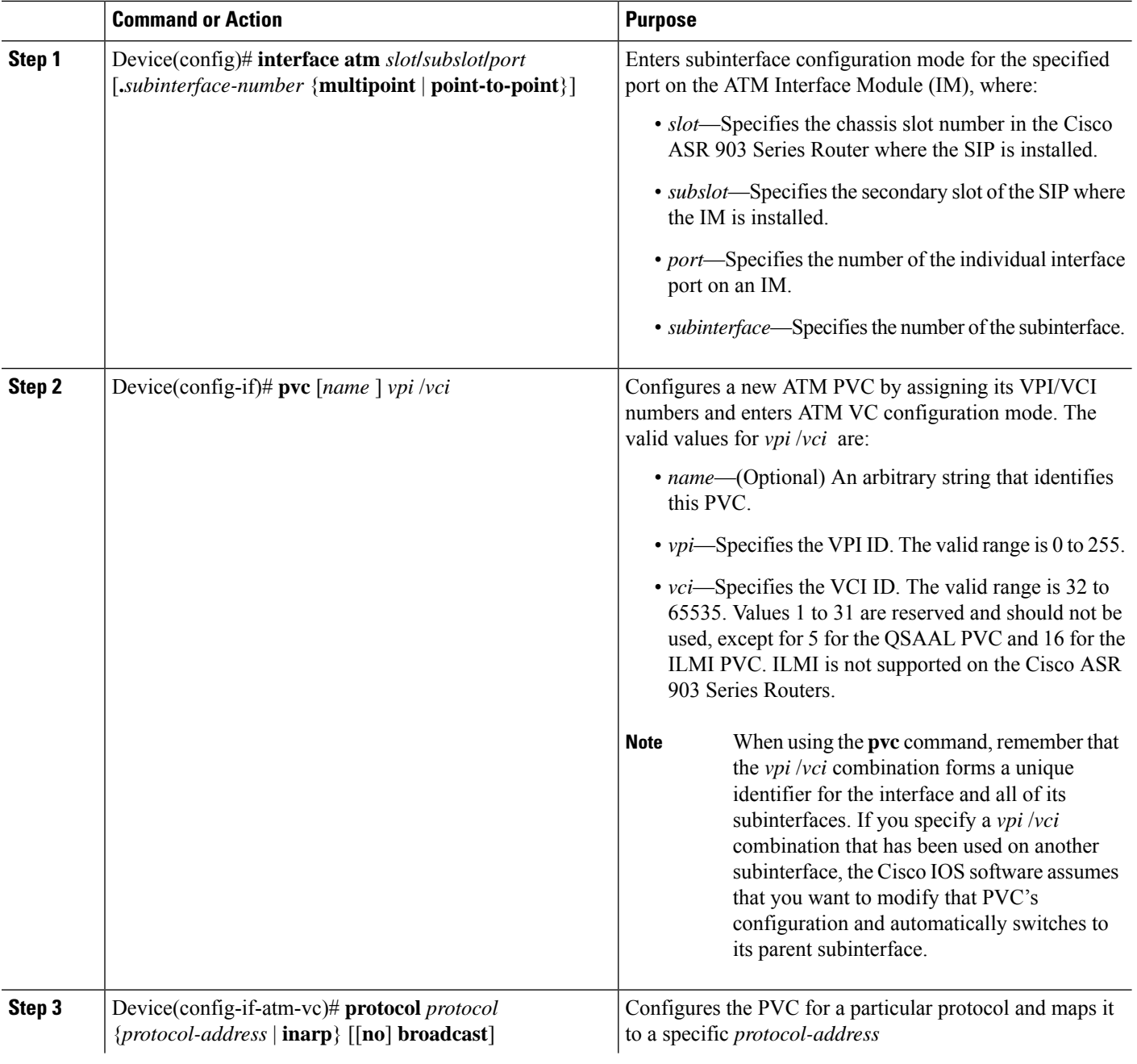

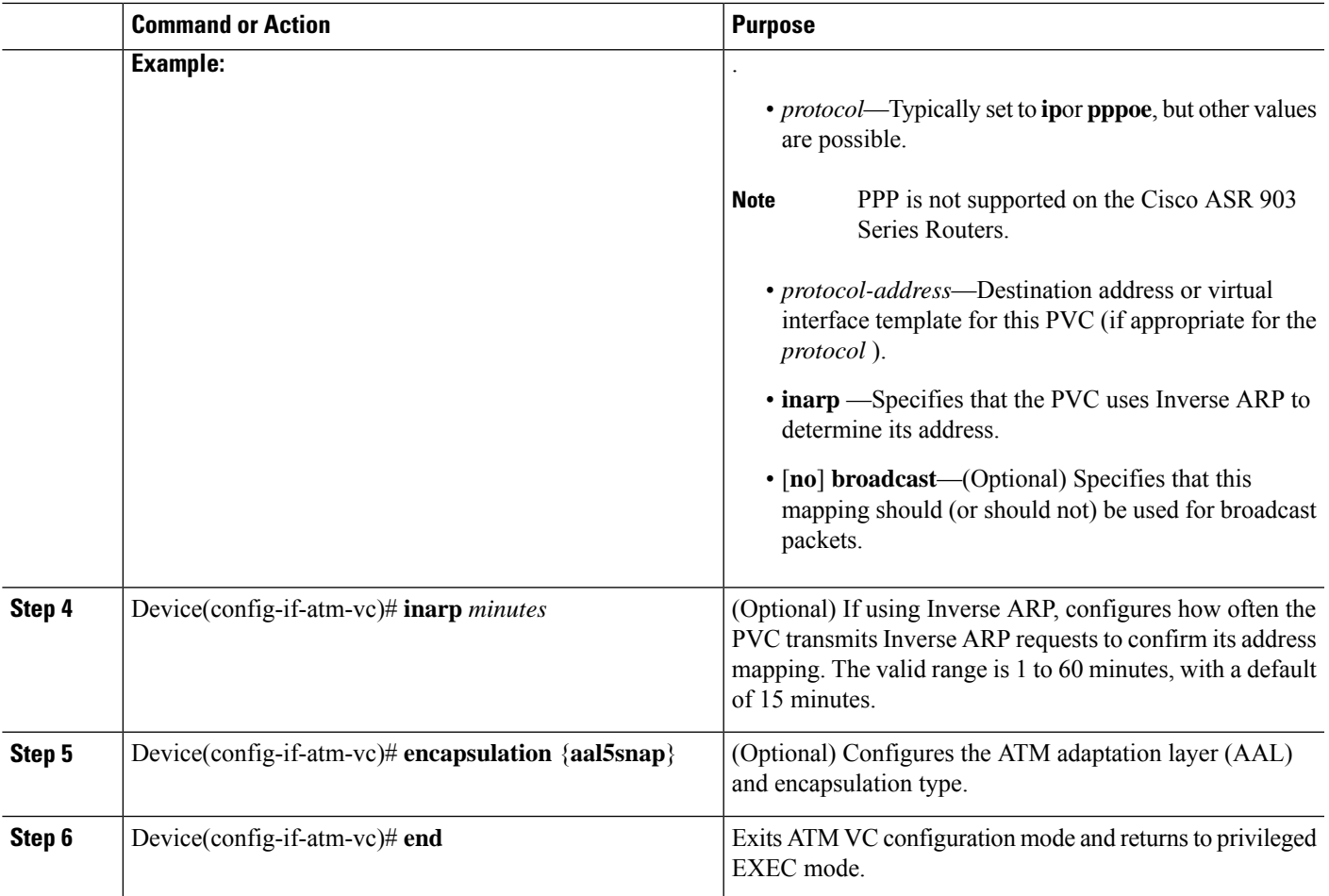

#### **Verifying a Multipoint PVC Configuration**

To verify the configuration of a particular PVC, use the **show atm pvc** command:

```
Device# show atm pvc 1/120
ATM3/1/0.120: VCD: 1, VPI: 1, VCI: 120
UBR, PeakRate: 149760
AAL5-LLC/SNAP, etype:0x0, Flags: 0xC20, VCmode: 0x0
OAM frequency: 0 second(s), OAM retry frequency: 1 second(s)
OAM up retry count: 3, OAM down retry count: 5
OAM Loopback status: OAM Disabled
OAM VC status: Not Managed
ILMI VC status: Not Managed
InARP frequency: 15 minutes(s)
Transmit priority 3
InPkts: 1394964, OutPkts: 1395069, InBytes: 1833119, OutBytes: 1838799
InPRoc: 1, OutPRoc: 1, Broadcasts: 0
InFast: 0, OutFast: 0, InAS: 94964, OutAS: 95062
InPktDrops: 0, OutPktDrops: 0
CrcErrors: 0, SarTimeOuts: 0, OverSizedSDUs: 0, LengthViolation: 0, CPIErrors: 0
Out CLP=1 Pkts: 0
OAM cells received: 0
F5 InEndloop: 0, F5 InSegloop: 0, F5 InAIS: 0, F5 InRDI: 0
F4 InEndloop: 0, F4 InSegloop: 0, F4 InAIS: 0, F4 InRDI: 0
```

```
OAM cells sent: 0
F5 OutEndloop: 0, F5 OutSegloop: 0, F5 OutRDI: 0
F4 OutEndloop: 0, F4 OutSegloop: 0, F4 OutRDI: 0
OAM cell drops: 0
Status: UP
```
To verify the configuration and current status of all PVCs on a particular interface, you can also use the **show atm vc interface** command. **Note**

#### **Mapping a Protocol Address to a PVC**

The ATM interface supports a static mapping scheme that identifies the network address of remote hosts or routers. This section describes how to map a PVC to an address, which is a required task for configuring a PVC.

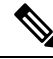

If you enable or disable broadcasting directly on a PVC using the **protocol** command, this configuration will take precedence over any direct configuration using the **broadcast** command. **Note**

See examples of PVC configurations in the section "ATM [Configuration](#page-19-0) Examples, on page 20".

To map a protocol address to a PVC, use the following command in interface-ATM-VC configuration mode:

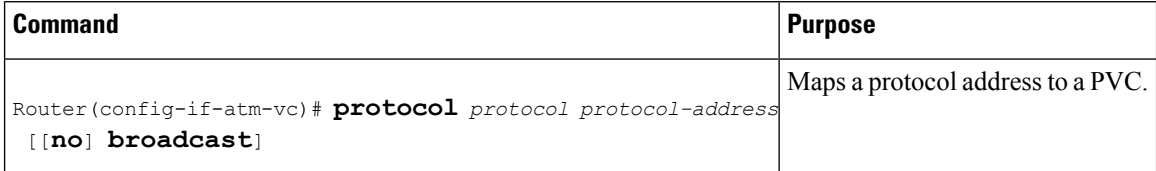

#### **Configuring the AAL and Encapsulation Type**

To configure the ATM adaptation layer (AAL) and encapsulation type, use the following command beginning in interface-ATM-VC configuration mode:

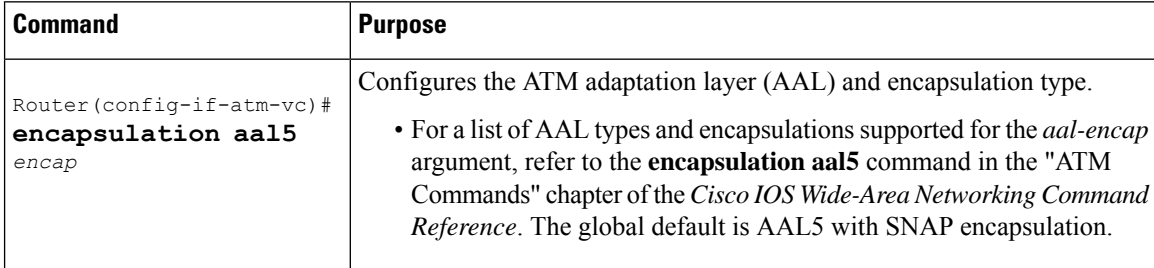

### **Configuring PVC Traffic Parameters**

The supported traffic parameters are part of the following service categories: Constant Bit Rate (CBR), Unspecified Bit Rate (UBR), Variable Bit Rate Non Real-Time (VBR-NRT), and real-time Variable Bit Rate (VBR). Only one of these categories can be specified per PVC connection so if a new one is entered, it will replace the existing one.

The *-pcr* and *-mcr* arguments are the peak cell rate and minimum cell rate, respectively. The *-scr* and *-mbs* arguments are the sustainable cell rate and maximum burst size, respectively.

To configure PVC traffic parameters, use one of the following commands beginning in interface-ATM-VC configuration mode:

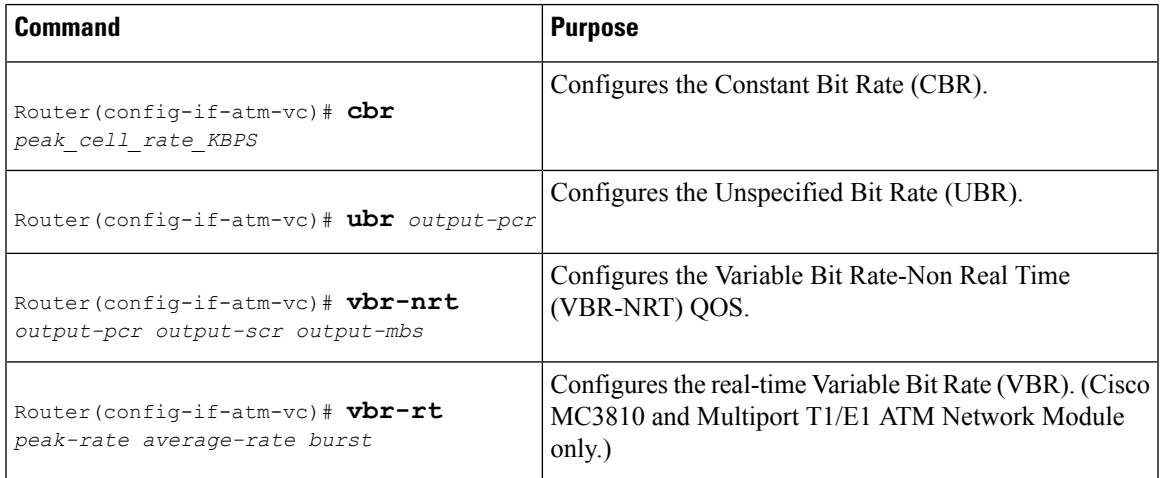

#### **Enabling Inverse ARP**

Inverse ARP is enabled by default when you create a PVC using the **pvc** command. Once configured, a protocol mapping between an ATM PVC and a network address is learned dynamically as a result of the exchange of ATM Inverse ARP packets.

Inverse ARP is supported on PVCs running IP or IPX and no static map is configured. If a static map is configured, Inverse ARP will be disabled.

When PVC discovery is enabled on an active PVC and the router terminates that PVC, the PVC will generate an ATM Inverse ARP request. This allows the PVC to resolve its own network addresses without configuring a static map.

Address mappings learned through Inverse ARP are aged out. However, mappings are refreshed periodically. This period is configurable using the **inarp** command, which has a default of 15 minutes.

You can also enable Inverse ARP using the **protocol** command. This is necessary only if you disabled Inverse ARP using the **no protocol** command. For more information about this command, refer to the "ATM Commands" chapter in the *Cisco IOS Asynchronous Transfer Mode Command Reference*.

For an example of configuring Inverse ARP, see the section "*Example Enabling Inverse ARP* at the end of this chapter.

To enable Inverse ARP on an ATM PVC, use the following commands beginning in global configuration mode:

#### **SUMMARY STEPS**

- **1. interface atm** *slot*/*subslot*/*port.subinterface* {**multipoint** | **point-to-point**}
- **2. pvc** [*name*] *vpi* **/** *vci*
- **3. encapsulation aal5snap**
- **4. inarp** *minutes*

#### **DETAILED STEPS**

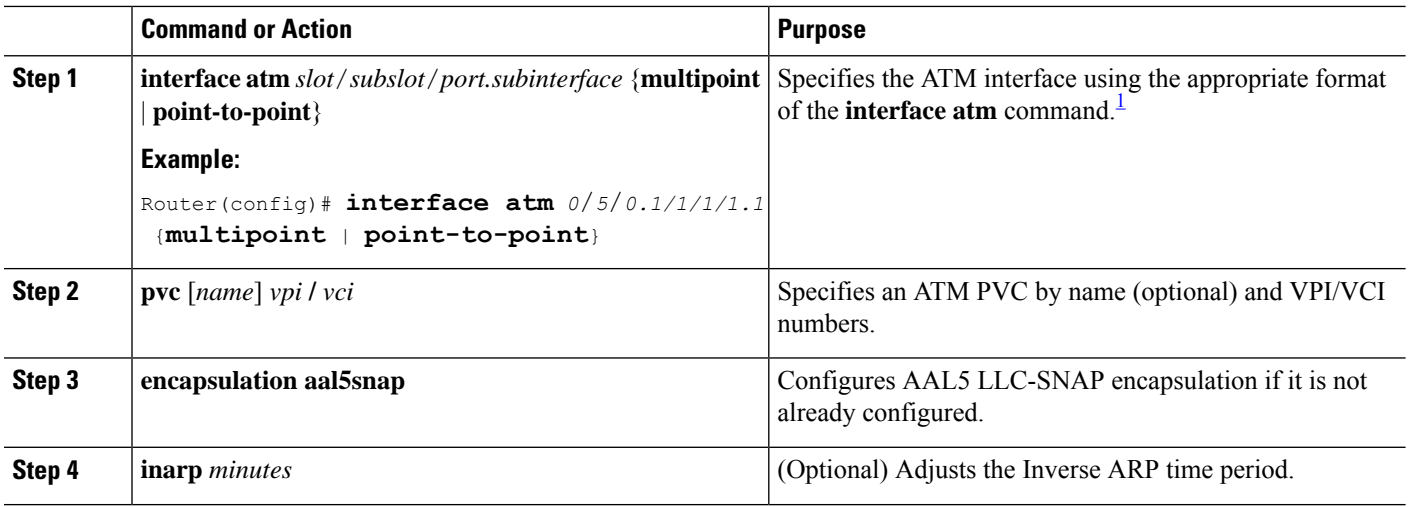

#### **Configuring Broadcast on a PVC**

To send duplicate broadcast packets for all protocols configured on a PVC, use the following command in interface-ATM-VC configuration mode:

If you enable or disable broadcasting directly on a PVC using the **protocol** command, this configuration will take precedence over any direct configuration using the **broadcast** command. **Note**

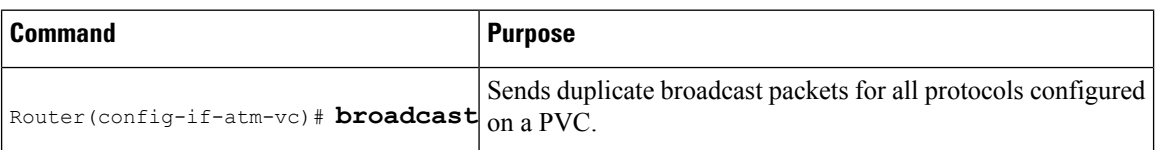

#### **Configuring a PVC on a Multipoint Subinterface**

Creating a multipoint subinterface allows you to create a point-to-multipoint PVC that can be used as a broadcast PVC for all multicast requests. To create a PVC on a multipoint subinterface, use the following procedure beginning in global configuration mode:

#### **SUMMARY STEPS**

- **1.** Router(config)# **interface atm** *slot***/***subslot***/***port***.***subinterface* **multipoint**
- **2.** Router(config-subif)# **ip address** *address mask*
- **3.** Router(config-subif)# **no ip directed-broadcast**
- **4.** Router(config-subif)# **pvc** [*name* ] *vpi* /*vci*
- **5.** Router(config-if-atm-vc)# **protocol** *protocol* {*protocol-address* | **inarp**} **broadcast**
- **6.** Router(config-if-atm-vc)# **inarp** *minutes*
- **7.** Router(config-if-atm-vc)# **encapsulation**{**aal5snap**}
- **8.** Router(config-if-atm-vc)# **end**

#### **DETAILED STEPS**

 $\mathbf{l}$ 

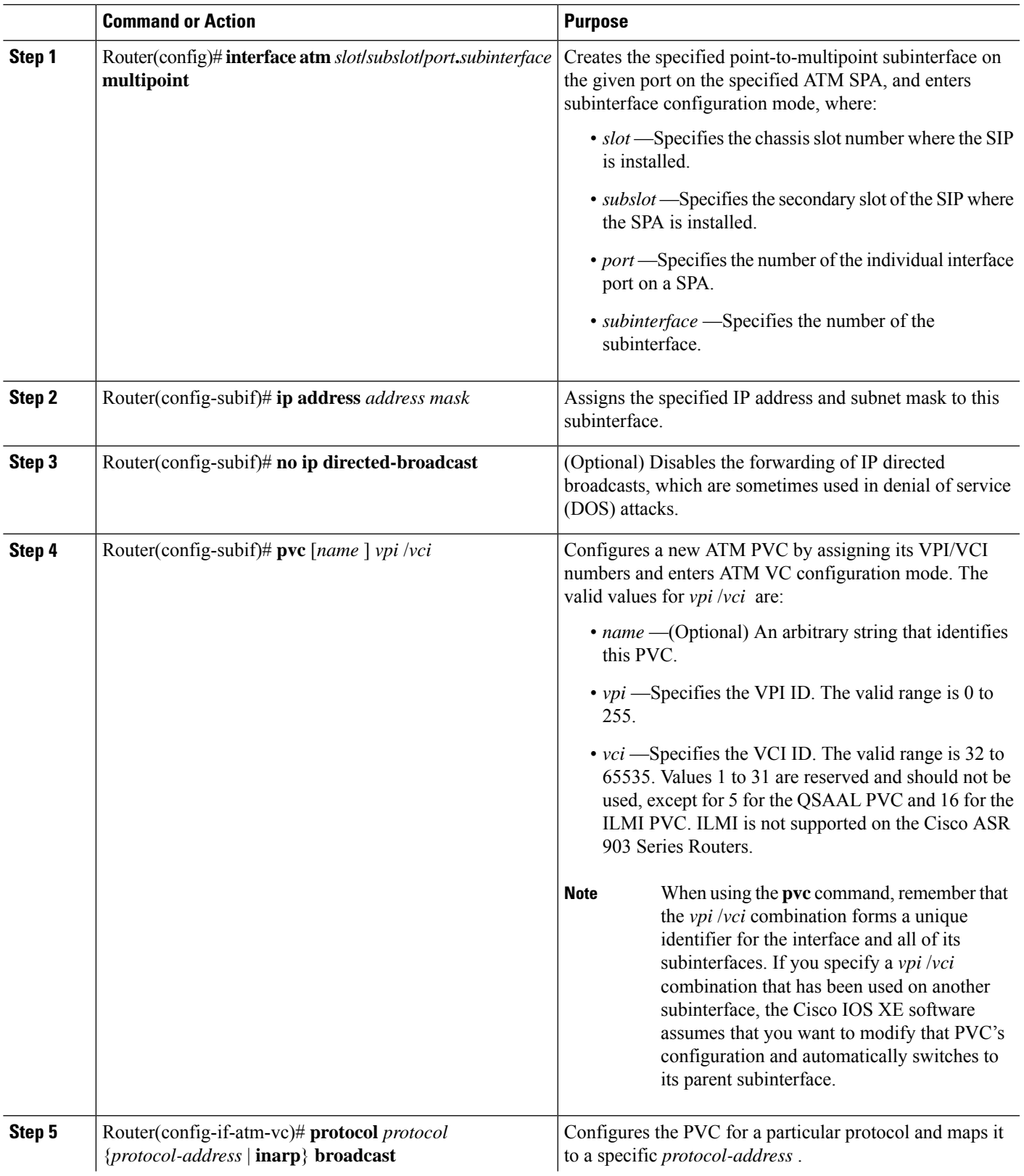

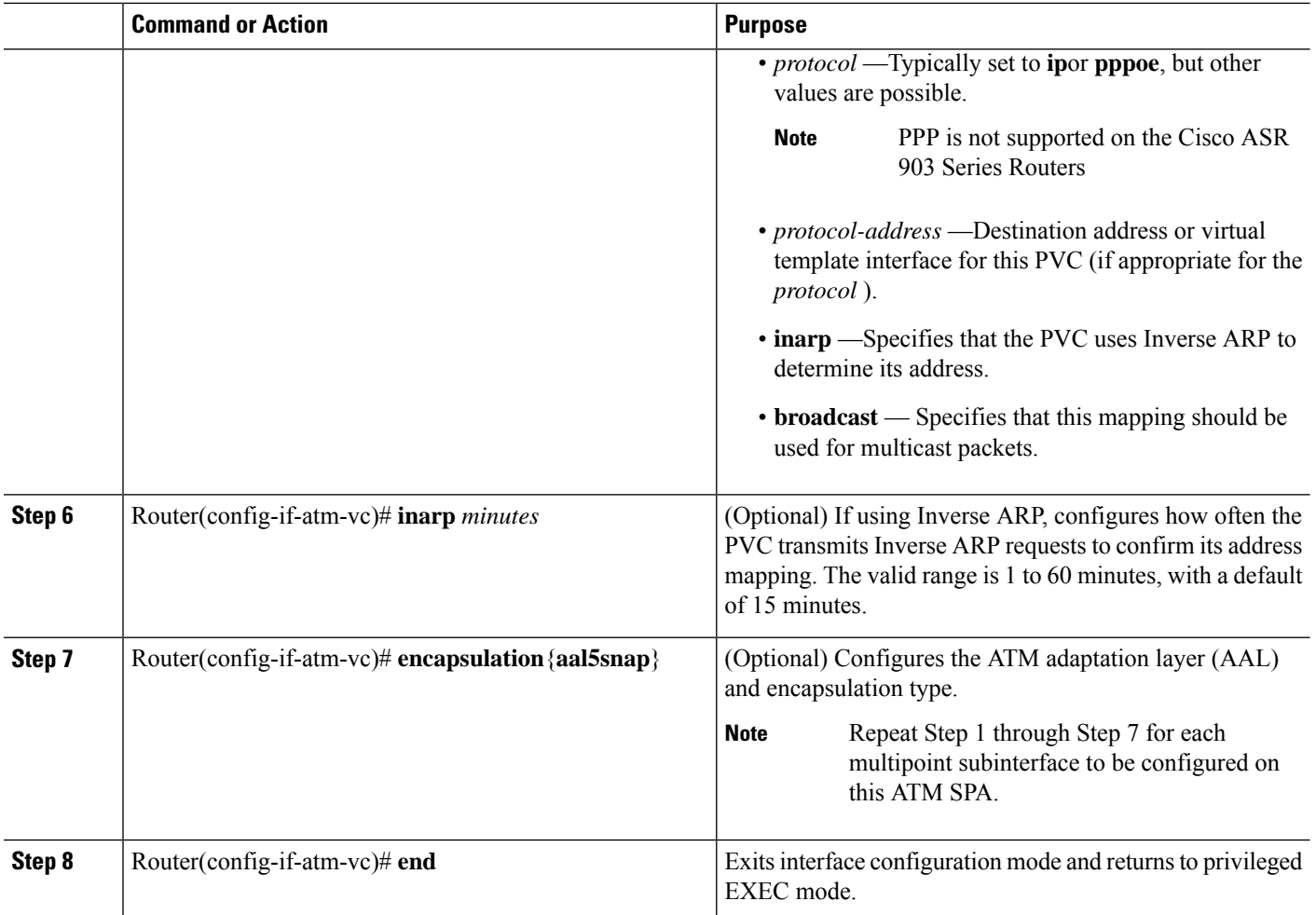

# **Customizing the ATM Interface**

You can customize the ATM interface. The features you can customize have default values that will most likely suit your environment and probably need not be changed. However, you might need to enter configuration commands, depending upon the requirements for your system configuration and the protocols you plan to route on the interface.

#### **Configuring MTU Size**

Each interface has a default maximum packet size or maximum transmission unit (MTU) size. For ATM interfaces, this number defaults to 4470 bytes.

To set the maximum MTU size, use the following command in interface configuration mode:

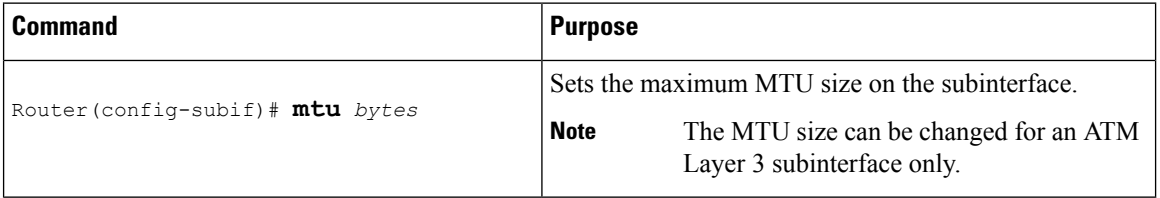

# <span id="page-16-0"></span>**How to Configure Clear Channel ATM**

This section explains how to configure clear channel ATM on an OC-3 IM.

# **Configuring Clear Channel ATM on OC-3 IM with SONET Framing**

To configure ATM on an OC-3 IM with SONET framing, perform these steps:

#### **SUMMARY STEPS**

- **1. configure terminal**
- **2. controller sonet** *slot*/*subslot*/*port*
- **3. framing sonet**
- **4. sts-1** *sts-identifier* **atm**
- **5. interface ATM** *slot*/*subslot*/*port*:*sts-1-num*
- **6. pvc** *vpi*/*vci* **l2transport**
- **7. encapsulation aal5**
- **8. xconnect** *remote-ip-address vc-id* **encapsulation mpls**

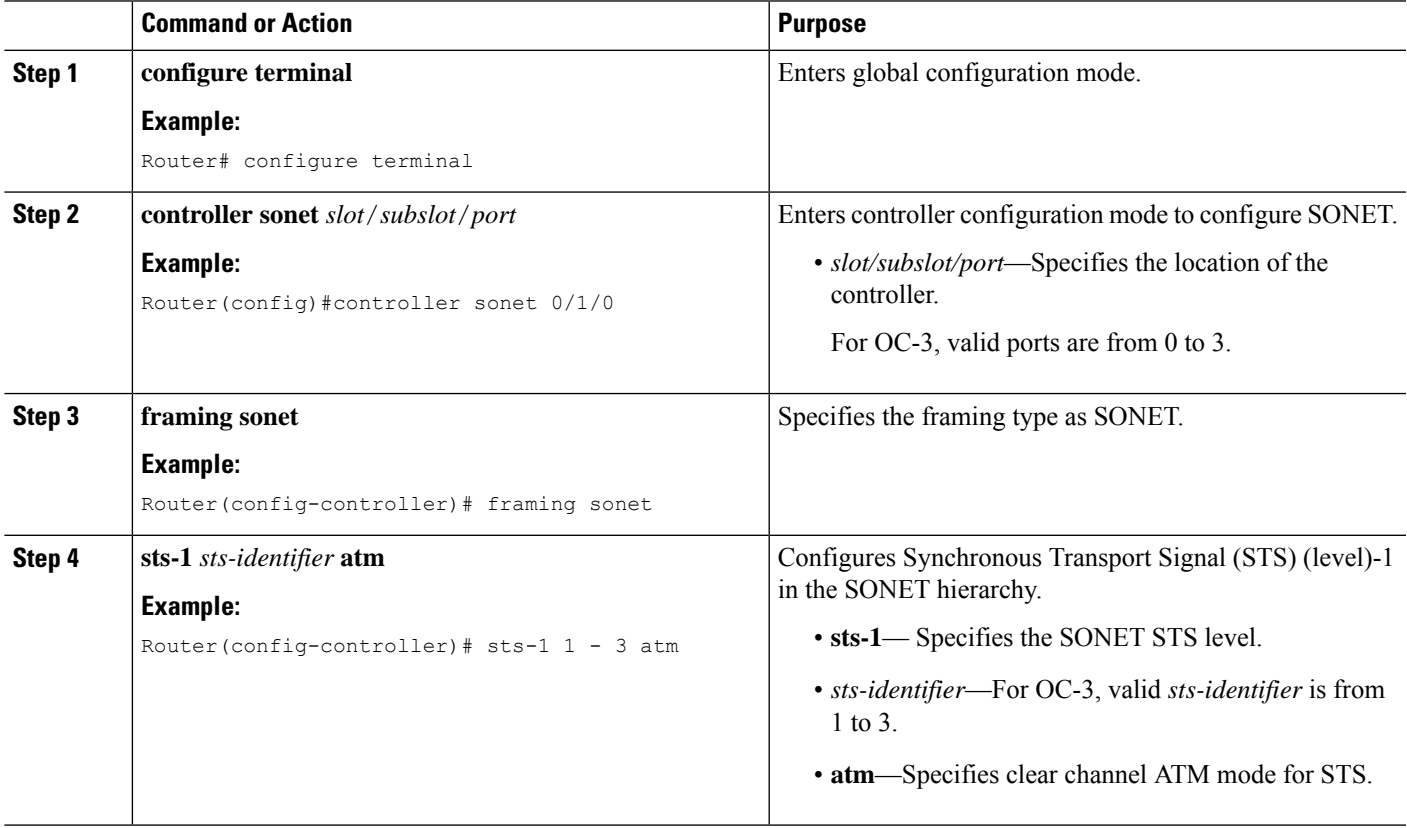

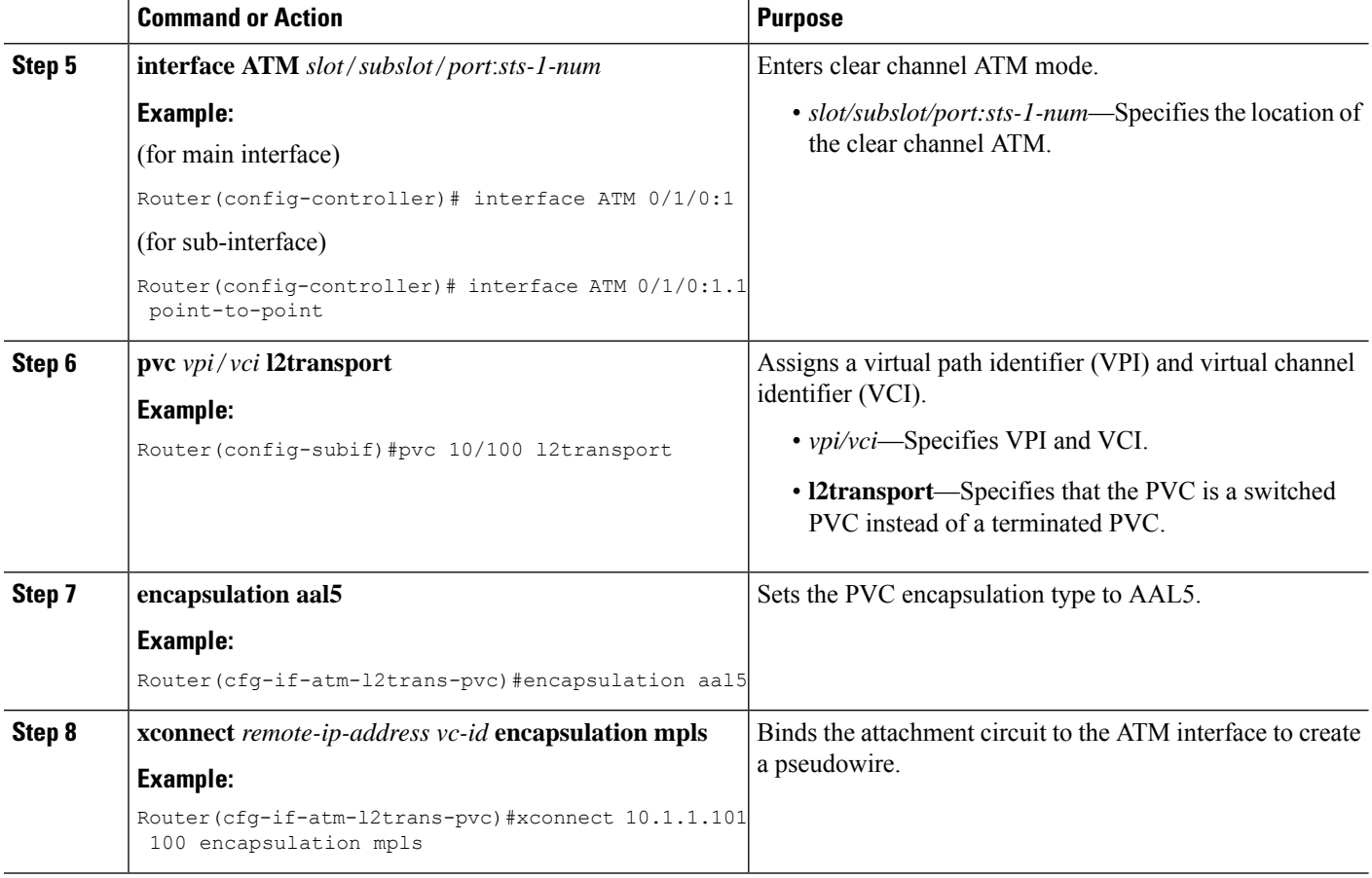

# **Configuring Clear Channel ATM in OC-3 Mode with SDH Framing**

To configure clear channel ATM in OC-3 mode with SDH framing, perform these steps:

#### **SUMMARY STEPS**

- **1. configure terminal**
- **2. controller sonet** *slot*/*subslot*/*port*
- **3. framing sdh**
- **4. aug mapping au-4**
- **5. au-4** *au-4-number* **atm**
- **6. interface ATM** *slot*/*subslot*/*port:au-4-num*.*subint point-to-point*
- **7. pvc** *vpi*/*vci* **l2transport**
- **8. encapsulation aal5**
- **9. xconnect** *remote-ip-address vc-id* **encapsulation mpls**

#### **DETAILED STEPS**

 $\mathbf l$ 

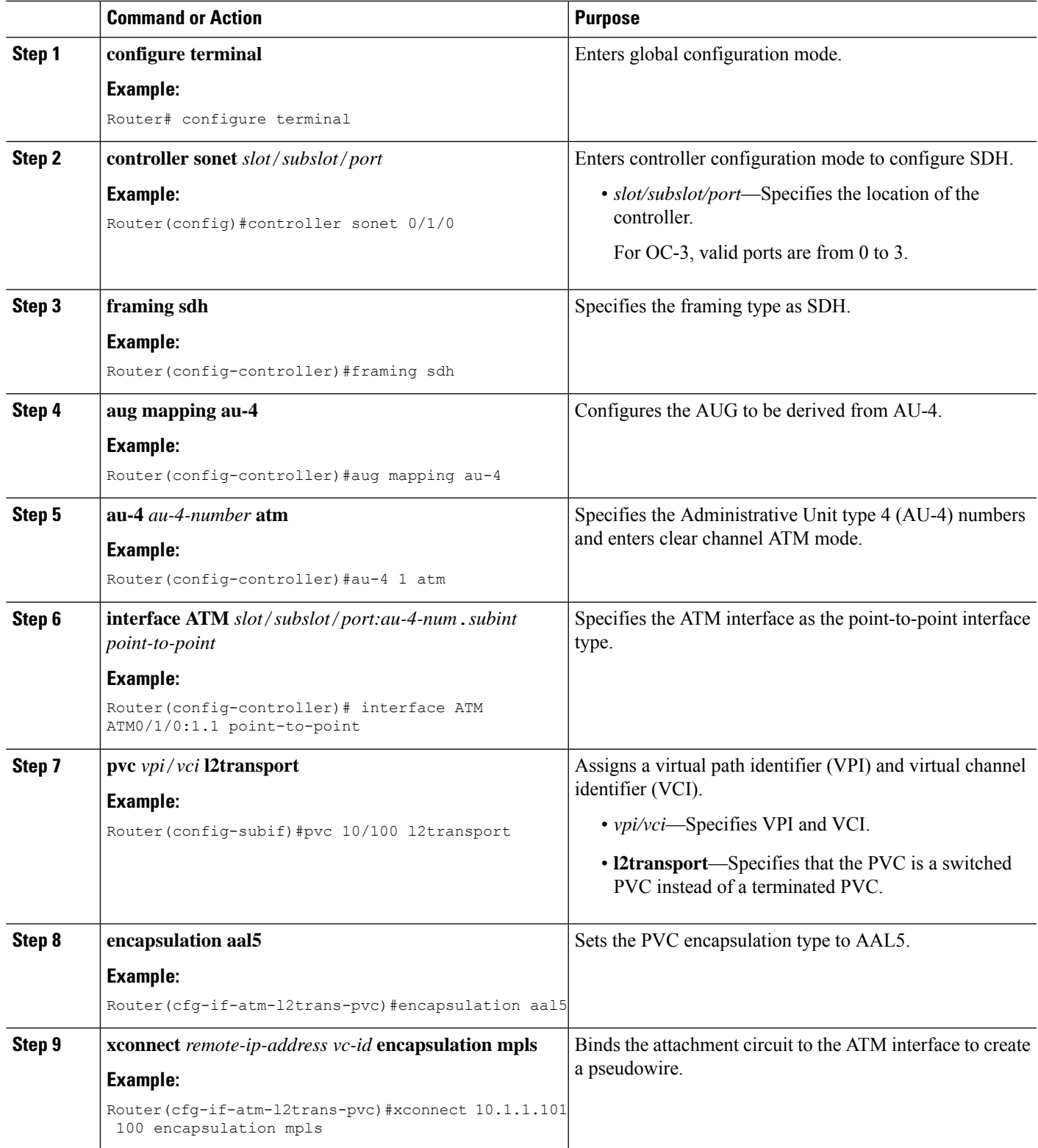

# <span id="page-19-0"></span>**ATM Configuration Examples**

The examples in the following sections illustrate how to configure ATM for the features described in this chapter. The examples below are presented in the same order asthe corresponding configuration task sections:

## **Example: Configuring Supported ATM Interface Types**

The following example shows how to configure main ATM interface:

```
enable
configure terminal
interface atm 0/0/0
no shutdown
```
### **Example Creating a PVC**

The following example shows how to create a PVC on an ATM main interface with AAL5 encapsulation configured and a VBR-NRT QOS specified.

```
interface 0/5/0.1/1/1/1 point-to-point
pvc 1/40
encapsulation aal5
vbr-nrt 1000 500 50
 exit
```
# **PVCs in a Fully Meshed Network Example**

The figure below illustrates a fully meshed network. The configurations for routers A, B, and C follow the figure. In this example, the routers are configured to use PVCs. Fully meshed indicates that any workstation can communicate with any other workstation. Note that the two **protocol** statements configured in router A identify the ATM addresses of routers B and C. The two **protocol**statements in router B identify the ATM addresses of routers A and C. The two **protocol** statements in router C identify the ATM addresses of routers A and B. For further information, refer to the sections "Creating a PVC" and "Mapping a Protocol Address to a PVC".

#### **Figure 1: Fully Meshed ATM Configuration Example**

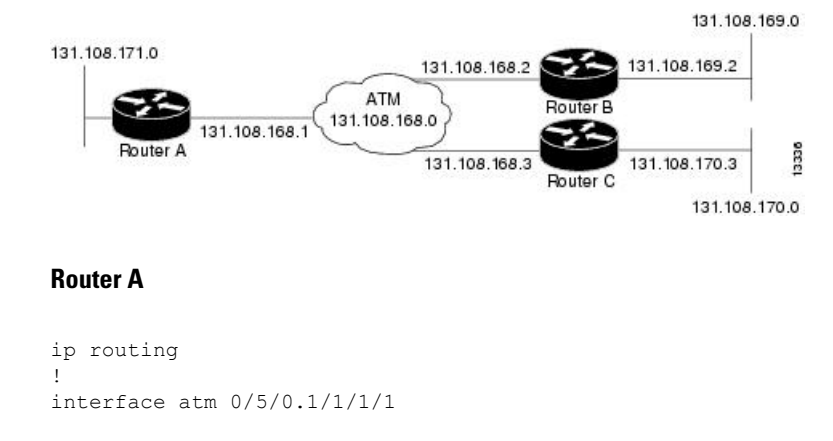

```
ip address 131.108.168.1 255.255.255.0
pvc 0/32
protocol ip 131.108.168.2 broadcast
exit
!
pvc 0/33
protocol ip 131.108.168.3 broadcast
exit
```
#### **Router B**

```
ip routing
!
interface atm 0/5/0.1/1/1/1.1
ip address 131.108.168.2 255.255.255.0
pvc 0/32
protocol ip 131.108.168.1 broadcast
exit
!
pvc 0/34
protocol ip 131.108.168.3 broadcast
exit
```
#### **Router C**

```
ip routing
!
interface atm 0/5/0.1/1/1/1.1
ip address 131.108.168.3 255.255.255.0
pvc 0/33
protocol ip 131.108.168.1 broadcast
exit
!
pvc 0/34
protocol ip 131.108.168.2 broadcast
exit
```
# **Enabling Inverse ARP Example**

The following example shows how to enable Inverse ARP on an ATM interface and specifies an Inverse ARP time period of 10 minutes.

```
interface atm 2/0/0.1
pvc 1/32
inarp 10
exit
```
### **PVC on a Point-to-Point Subinterface Configuration Example**

```
interface ATM 0/0/0.9 point-to-point
mtu 4470
bandwidth 34000
ip vrf forwarding vrfexample
ip address 192.0.2.1 255.255.255.0
ip mtu 4470
pvc 11/105
ubr 38
```

```
oam-pvc manage
encapsulation aal5snap
!
interface ATM 0/0/0.11 point-to-point
mtu 4470
bandwidth 7000
ip address 192.0.2.2 255.255.255.0
ip mtu 4470
pvc 100/50
cbr 7000
encapsulation aal5snap
max-reserved-bandwidth 100
```
# <span id="page-21-0"></span>**Monitoring and Maintaining the ATM Interface**

After configuring an ATM interface, you can display its status. You can also display the current state of the ATM network and connected virtual circuits. To show current virtual circuits and traffic information, use the following commands in EXEC mode:

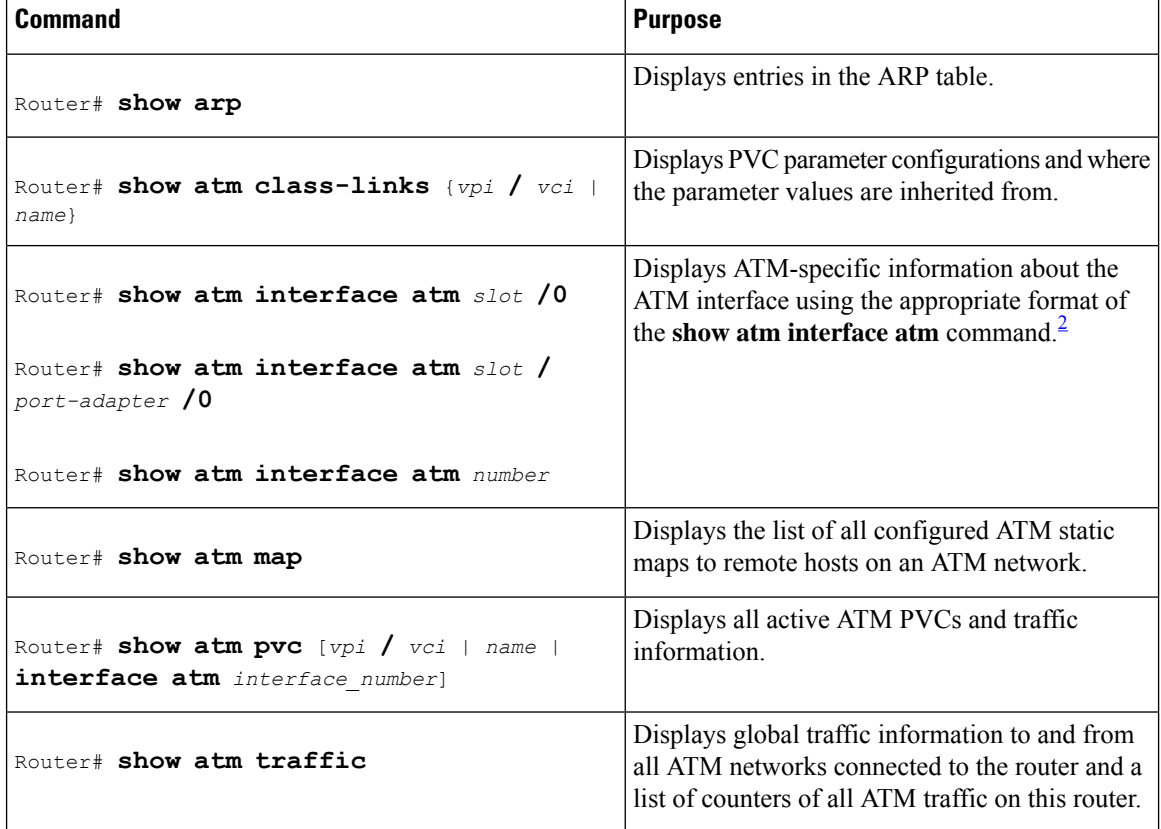

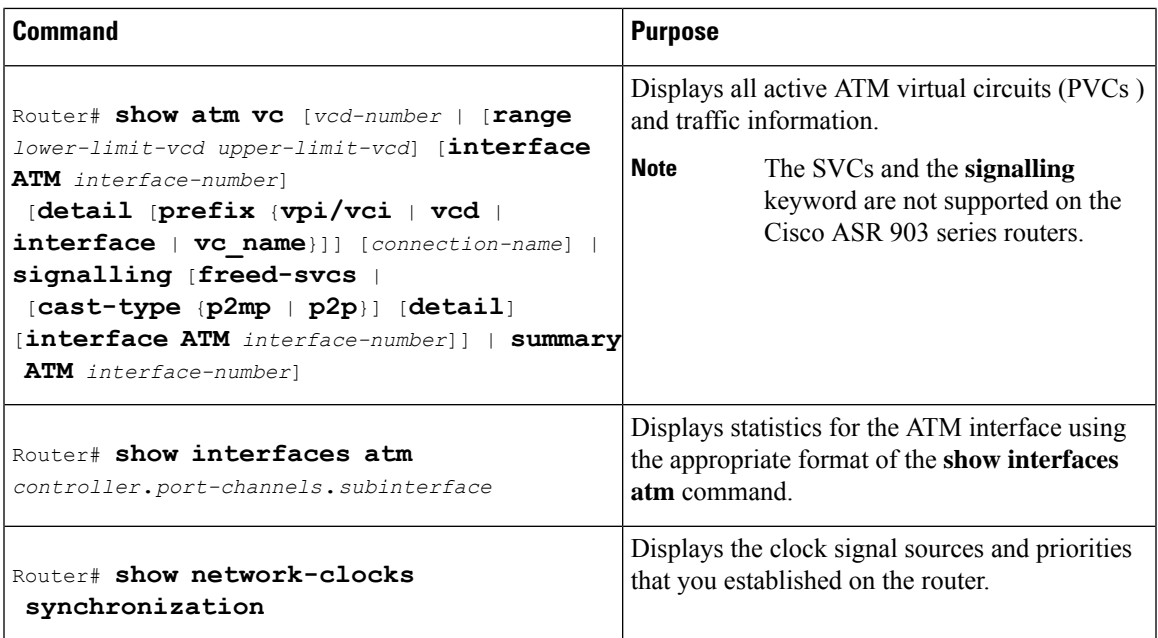

<span id="page-22-1"></span><sup>2</sup> To determine the correct form of the interface atm command, consult your ATM network module, port adapter, or router documentation.

# <span id="page-22-0"></span>**Additional References**

#### **Related Documents**

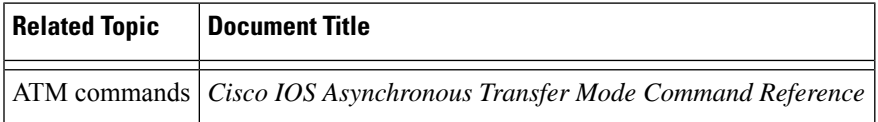

#### **Standards**

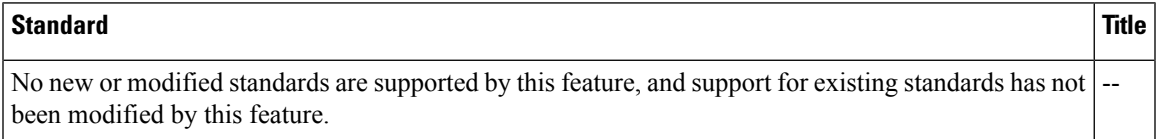

#### **MIBs**

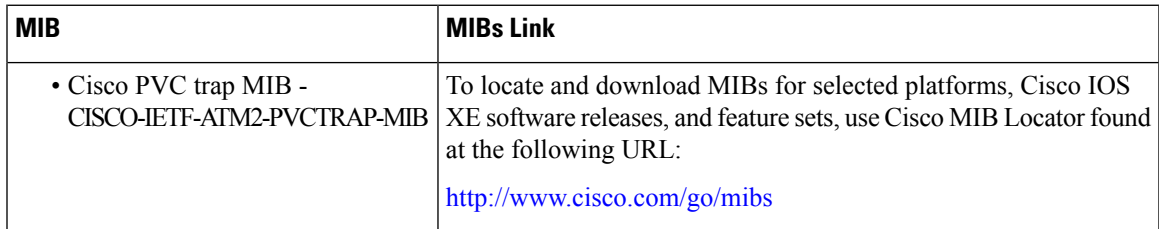

#### **RFCs**

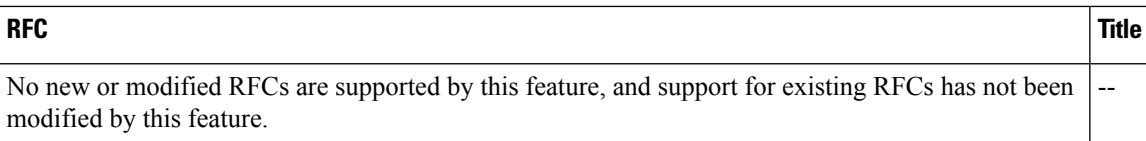

#### **Technical Assistance**

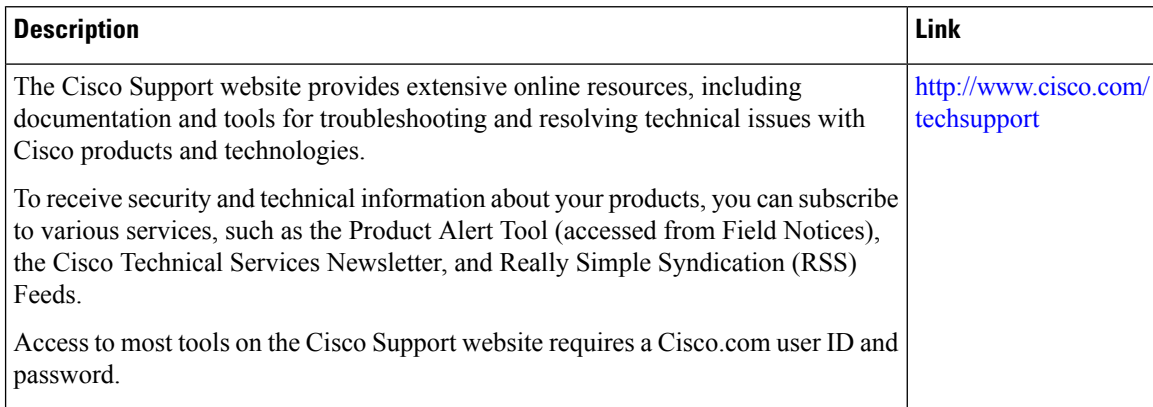

i.